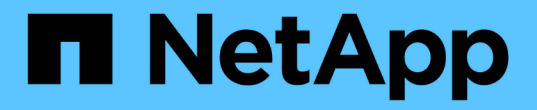

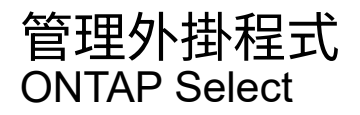

NetApp April 12, 2024

This PDF was generated from https://docs.netapp.com/zh-tw/ontap-select-9131/concept\_vpi\_manage\_before.html on April 12, 2024. Always check docs.netapp.com for the latest.

# 目錄

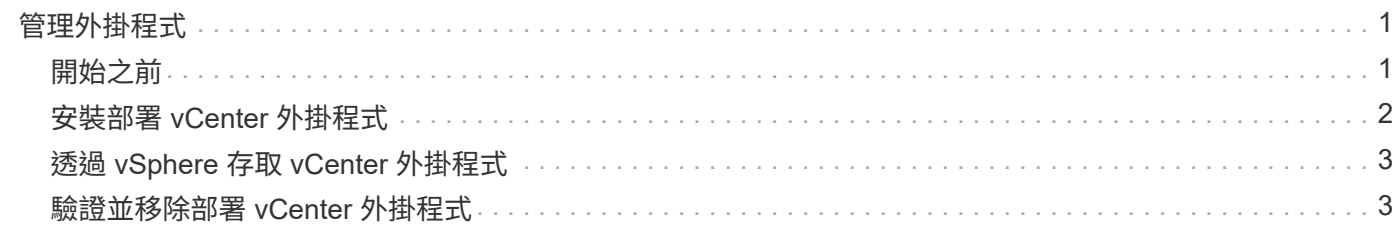

# <span id="page-2-0"></span>管理外掛程式

### <span id="page-2-1"></span>開始之前

在安裝及管理部署vCenter外掛程式之前、您需要執行幾項工作。

### 決定是使用部署 **Web** 使用者介面還是 **CLI**

在大多數情況下、部署 Web 使用者介面可在管理 vCenter 外掛程式時提供最方便的選項、這是本程序中所述的 選項。不過、您也可以使用部署命令列介面來管理外掛程式。如需詳細資訊、請在部署CLI提示字元中輸入下列 命令:

- deploy plugin ? (子命令包括:安裝、移除、顯示和更新)
- deploy plugin-packages show

### 所有管理工作的共同準備工作

無論管理工作為何、您都必須採取幾個步驟。一般準備工作包括:

- 請閱讀「使用入門」一節、以熟悉部署vCenter外掛程式。
- 確保ONTAP Select 安裝並執行了這個功能。 如需詳細資訊、請參閱 VMware 的安裝與叢集部署文件。
- 取得帳戶認證資料:
	- 部署系統管理員帳戶
	- vCenter伺服器帳戶
- 確保部署公用程式可透過網路存取vCenter伺服器的連接埠443。

視管理工作而定、可能需要額外的準備工作。

### 準備 **vCenter** 伺服器帳戶

在安裝和使用部署外掛程式之前、您必須使用建立 vCenter 帳戶 必要權限。您可以建立具有所有必要權限的單一帳戶、或是建立 多個帳戶、每個帳戶都有單一權限。為了簡單起見、以下範例將會發佈 這三個不同角色之間的 vCenter 權限、可指派給這三個角色 對應的帳戶。

#### 驗證終端使用者對外掛程式的存取權

您需要一個帳戶、才能透過vSphere驗證外掛程式的存取權。帳戶必須具有下列vCenter權限 :sessions.validate.session。在vCenter中建立帳戶之後、您必須將其定義至部署管理公用程式。在部署Web使 用者介面中、按一下管理索引標籤、然後按一下認證、以提供vCenter伺服器位置和認證。

此帳戶的使用方式如下:

• 命名的vCenter伺服器會在外掛程式登錄對話方塊視窗中成為安裝目標。

• 部署會使用此帳戶來驗證vSphere使用者在安裝外掛程式後存取外掛程式的要求。

管理外掛程式

在部署Web使用者介面中、您可以安裝外掛程式、然後進行升級或移除。每次執行其中一項管理動作時、系統都 會在快顯視窗中提示您輸入vCenter帳戶。每個管理動作都是透過獨立的vCenter權限來控制。

若要安裝、升級及移除外掛程式、您必須指派下列權限:

- 擴充
	- 登錄擴充
	- 更新副檔名
	- 取消登錄擴充

您可以建立單一角色和帳戶、並擁有全部三項權限、或視需要將權限分配給多個帳戶。

存取外掛程式

終端使用者可透過vSphere存取外掛程式。您必須將下列權限指派給將使用外掛程式的帳戶:

- NetApp
	- 部署ONTAP Select
		- 系統管理員

# <span id="page-3-0"></span>安裝部署 **vCenter** 外掛程式

Deploy vCenter外掛程式與ONTAP Select VMware View部署管理公用程式搭售。您可以 使用ONTAP Select VMware vCenter部署Web使用者介面、在vCenter伺服器上安裝及登 錄外掛程式。

開始之前

- 檢閱 ["](#page-2-1)[開始之前](#page-2-1)["](#page-2-1)。
- 定義要以下列權限部署的vCenter帳戶:sessions.validate.session。
- 擁有vCenter帳戶的認證、並具有下列權限:

◦ 擴充

▪ 登錄擴充

關於這項工作

假設vCenter管理伺服器已新增至部署。如果尚未新增vCenter伺服器、請參閱 ["](https://docs.netapp.com/zh-tw/ontap-select-9131/task_adm_security.html)[新](https://docs.netapp.com/zh-tw/ontap-select-9131/task_adm_security.html)[增](https://docs.netapp.com/zh-tw/ontap-select-9131/task_adm_security.html)[管理伺服器帳戶](https://docs.netapp.com/zh-tw/ontap-select-9131/task_adm_security.html)["](https://docs.netapp.com/zh-tw/ontap-select-9131/task_adm_security.html) 以取得更 多資訊。

步驟

- 1. 使用系統管理員帳戶登入部署公用程式Web使用者介面。
- 2. 按一下頁面頂端的\*管理\*索引標籤、然後按一下左側窗格中的\*管理伺服器\*。
- 3. 選取目標管理伺服器、然後按一下 然後按一下「註冊為外掛程式」。
- 4. 提供vCenter認證並選取外掛程式版本。
- 5. 按一下 \* 註冊 \* 。

# <span id="page-4-0"></span>透過 **vSphere** 存取 **vCenter** 外掛程式

您可以透過vSphere Web用戶端存取部署vCenter外掛程式。

開始之前

必須安裝vCenter外掛程式。此外、您在登入vSphere時使用的vCenter帳戶必須具有下列權限:

- NetApp
	- 部署ONTAP Select
		- 系統管理員

#### 步驟

- 1. 如果您已登入、請登出vSphere Web用戶端。
- 2. 使用vSphere Web用戶端登入vCenter、選取HTML5並接受SSL憑證。

登出後重新登入會重新整理vCenter組態資訊。

3. 按一下\*全域庫存清單\*。

### 結果

選項\* ONTAP Select 《叢集\* ONTAP Select 》和\*《》《》《部署\*》可在左側窗格中找到。如果未顯示、您應 該先登出再重新登入。

## <span id="page-4-1"></span>驗證並移除部署 **vCenter** 外掛程式

您可以使用ONTAP Select VMware vCenter部署Web使用者介面來升級或移除vCenter伺 服器上的部署外掛程式。您也可以確認外掛程式仍已安裝。

開始之前

- 檢閱 ["](#page-2-1)[開始之前](#page-2-1)["](#page-2-1)。
- 應安裝並註冊VMware vCenter外掛程式。
- vCenter系統管理員帳戶必須具有下列vCenter權限:

◦ 擴充

- 更新副檔名
- 取消登錄擴充

#### 步驟

- 1. 使用系統管理員帳戶登入部署公用程式。
- 2. 按一下頁面頂端的\*管理\*索引標籤、然後按一下左側窗格中的\*管理伺服器\*。
- 3. 選取目標管理伺服器、然後按一下: 並可選擇開啟:
	- a. 驗證外掛程式
	- b. 取消註冊**Plugin**
- 4. 出現提示時、請提供vCenter認證資料。

完成後

如果您移除外掛程式、則必須執行下列其中一項工作、才能完成從vCenter伺服器移除外掛程式:

- 重新啟動vCenter伺服器
- 從vCenter伺服器手動移除外掛程式

#### 版權資訊

Copyright © 2024 NetApp, Inc. 版權所有。台灣印製。非經版權所有人事先書面同意,不得將本受版權保護文件 的任何部分以任何形式或任何方法(圖形、電子或機械)重製,包括影印、錄影、錄音或儲存至電子檢索系統 中。

由 NetApp 版權資料衍伸之軟體必須遵守下列授權和免責聲明:

此軟體以 NETAPP「原樣」提供,不含任何明示或暗示的擔保,包括但不限於有關適售性或特定目的適用性之 擔保,特此聲明。於任何情況下,就任何已造成或基於任何理論上責任之直接性、間接性、附隨性、特殊性、懲 罰性或衍生性損害(包括但不限於替代商品或服務之採購;使用、資料或利潤上的損失;或企業營運中斷),無 論是在使用此軟體時以任何方式所產生的契約、嚴格責任或侵權行為(包括疏忽或其他)等方面,NetApp 概不 負責,即使已被告知有前述損害存在之可能性亦然。

NetApp 保留隨時變更本文所述之任何產品的權利,恕不另行通知。NetApp 不承擔因使用本文所述之產品而產 生的責任或義務,除非明確經過 NetApp 書面同意。使用或購買此產品並不會在依據任何專利權、商標權或任何 其他 NetApp 智慧財產權的情況下轉讓授權。

本手冊所述之產品受到一項(含)以上的美國專利、國外專利或申請中專利所保障。

有限權利說明:政府機關的使用、複製或公開揭露須受 DFARS 252.227-7013(2014 年 2 月)和 FAR 52.227-19(2007 年 12 月)中的「技術資料權利 - 非商業項目」條款 (b)(3) 小段所述之限制。

此處所含屬於商業產品和 / 或商業服務(如 FAR 2.101 所定義)的資料均為 NetApp, Inc. 所有。根據本協議提 供的所有 NetApp 技術資料和電腦軟體皆屬於商業性質,並且完全由私人出資開發。 美國政府對於該資料具有 非專屬、非轉讓、非轉授權、全球性、有限且不可撤銷的使用權限,僅限於美國政府為傳輸此資料所訂合約所允 許之範圍,並基於履行該合約之目的方可使用。除非本文另有規定,否則未經 NetApp Inc. 事前書面許可,不得 逕行使用、揭露、重製、修改、履行或展示該資料。美國政府授予國防部之許可權利,僅適用於 DFARS 條款 252.227-7015(b) (2014年2月) 所述權利。

商標資訊

NETAPP、NETAPP 標誌及 <http://www.netapp.com/TM> 所列之標章均為 NetApp, Inc. 的商標。文中所涉及的所 有其他公司或產品名稱,均為其各自所有者的商標,不得侵犯。